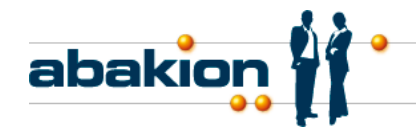

# **Implementing Abakion Add-On with RapidStart Tools**

### **Add-On:**

Purchase Order Management

### **Requirements:**

Tlf.: +45 7023 2317 Fax: +45 7023 2316

abakion@abakion.com www.abakion.com

Masnedøgade 20 2100 København Ø. DK

CVR: 25450272

Make sure to have set you Dynamics NAV to language code English. Otherwise the Boolean fields in the setup sheet that is implemented will be wrong.

The solution should be implemented in a development base first. Man sure to follow all steps in this plan exactly in the correct order.

## **1. Implementing add-on code:**

First make an implementation on a development base from the customer.

1.1 First control that all the Dynamics NAV standard objects that are influenced by the Purchase Order Management, is the same version in the live base and the development base, so you won't have bugs when moving the tested object to the live environment. We recommend that you copy the object list of all standard objects in the database used in the add-on, allowing you to see if these have changed during the implementation and testing process.

For Purchase Order Handling, the relevant objects are:

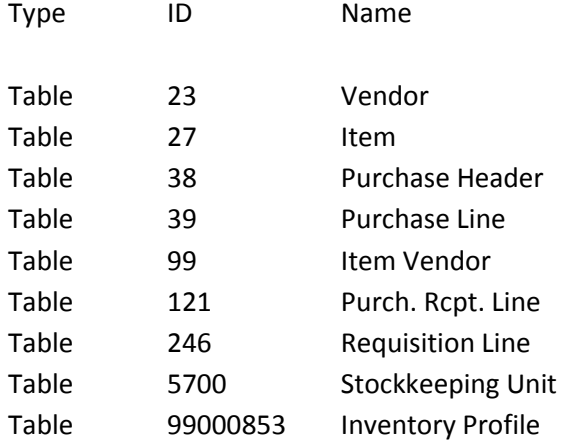

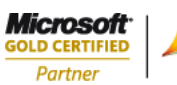

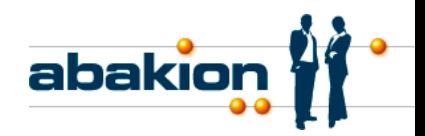

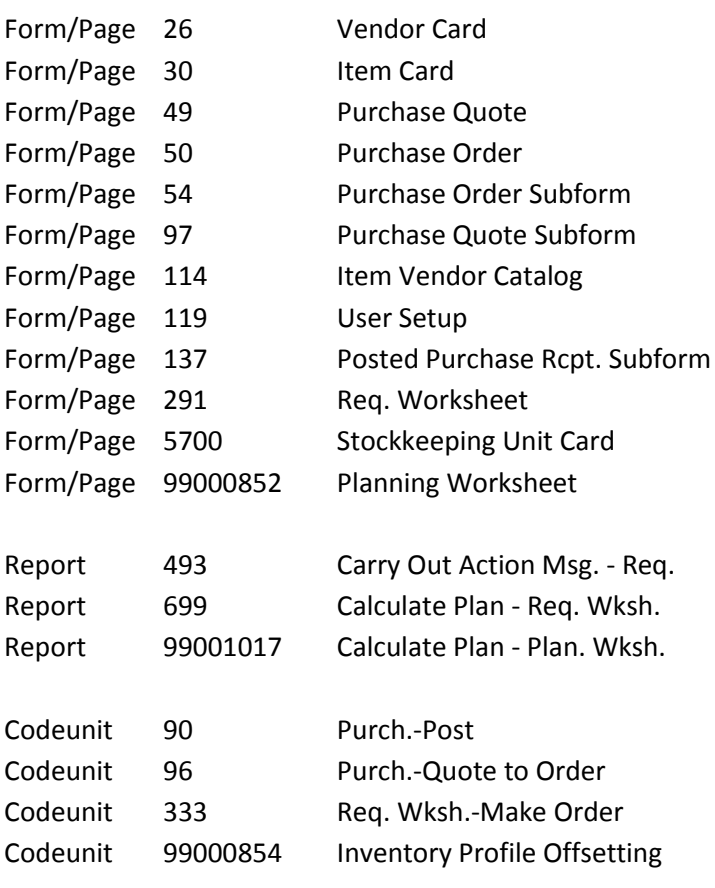

You can use this filter: Table: 23|27|38|39|99|121|246|5700|99000853 Forms og Pages: 26|30|49|50|54|97|114|119|137|291|5700|99000852 Report: 493|699|99001017 Codeunit: 90|96|333|99000854

After having copied the version list into an Excel table, and while you still have the filter on each object type, adjust the version list in the database so that it is easy to filter in the add-on afterward. Add Purchase Order Handling AB.629.5.01.03, AB.629.6.01.01 or AB.629.7.01.01 depending on the version. In the documentation section of each object add the add-on version number and add-on name. For example "AB.629.5.01.00 - Purchase Order Handling"

1.2 Import all Abakion objects for Purchase Order Management, but do not compile them. If you import file name "Purchase Order Management all objects with standard tables Protected" you will get all reserved objects for Purchase Order Management and all affected Standard objects that you can replace while importing. This file should only be used if you have no customizations to the affected standard objects in Dynamics NAV. If you have customizations to the standard objects use instead the file "Purchase Order Management all objects with shadow tables Protected", and follow the description to manually

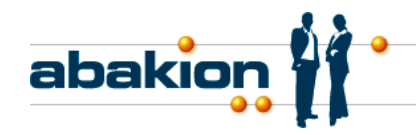

transfer the corrections, described in the next section.

Unless the customer already has add-on "6082563 License Management" from Abakion, import this as well. This is done to handle the customers license of this product.

- 1.3 Manually transfer all add-on corrections from the copies of the adjusted standard objects. From the fob file you can for example see the object Table "55039 POH Purchase Line". This if from Abakions development base and is a copy of Table "39 Purchase Line". You can open both those objects and copy fields, functions, variables and texts directly while handling all the modifications to the code manually in the standard table 39. After moving all corrections, delete the Table 55039. In this way, move all the code from objects 55xxx. Remember to identify the version in the documentation and version list. First handle tables, then codeunits, then reports, then subforms / page parts, and finally all other forms / pages.
- 1.4 Compile all affected objects.
- 1.5 Correct those objects that cannot be compiled. Document customer-specific errors, and inform the development team of any general errors.
- 1.6 In the menu suite of the Purchase module, add the following: With the Classic client: Add form 6082674 Purchase Order Handling directly above Purchase Order in the Order Handling section. Add form 6082799 Purchase Handling Setup and 6082752 Purchase Order Handling Text to the Purchase Setup section. With the Role Tailored Client: Import Menu Suite 1059 "Purchase Order Handling".
- 1.7 In table 6082613 Purchase Order Handling, adjust the SendMail function so that uses the correct reports for the purchase document. Do this by changing the local variables in the function named PurchOrderReport and PurchRequisitionReport

### **2.0 Importing setup data**

- 2.1 Data to be setup manually prior to importing with RIM/RapidStart. Table 91 - User Setup: In the user setup, find/create the users who will use Purchase Order Handling. Vendor/purchaser codes must be designated for them in the field Vendor Code/Purchaser Code.
- 2.2 Adjust the data in the applicable Excel table so that it matches the data to be validated users, company name, etc. This can be done in the Excel datasets by carrying out a find and replace search for the information that will be transferred.

How to use the RIM tool: Quick manual importing in Dynamics NAV 2009 or previous versions.

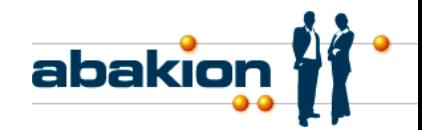

- 2.2.1 If you are using an older version of the RIM tool, it will not be possible to use it to import the Permissions table because the object ID is too long. Download a newer object pack "AB674 Abakion RIM Corrections" from Abakion's website, making it possible to import all of the data.
- 2.2.2 Run form 8614 Migration Overview. Delete all lines.

Place the cursor over a blank line.

Select the Function button, then click Import from Excel. Import Excel Sheet "Purchase Order Handling 6.01.01 Tables 1".

Select the Migration button, then click Use Apply Migration Data.

If you wish to use transfer data from multiple tables simultaneously, highlight all of the applicable tables.

2.2.3 Execute the entirety of process 2.2.2 once again, now with Excel Sheet "Purchase Order Handling 6.01.01 Tables 2".

How to use the RapidStart tool: Quick manual importing to Dynamics NAV 2013:

- 2.2.4 Open the menu "Departments, Administration, Application Setup, RapidStart Services for Microsoft Dynamics NAV – the menu Configuration Packages".
- 2.2.5 From the Configuration Packages you select "Import Package" and the package "AB629 Package 1 PURCHASE MANAGEMENT 7.01.01.rapidstart" is imported. The package is opened and from Actions you select Import From Excel. Import the file "AB629 Purchase Order Management 7.01.01 Tables 1 ENU.xlsx". Remember to have English language in your Dynamics NAV.

After importing the Excel file you select Apply Package to apply the data to the corresponding tables in NAV.

- 2.2.6 Execute the entirety of process 2.2.4 once again, with the files "AB629 Package 2 PURCHASE MANAGEMENT 7.01.01.rapidstart" and "AB629 Purchase Order Management 7.01.01 Tables 2 ENU.xlsx"
- 2.3 Data that was imported using the RIM/RapidStart tool.

Here you can see the tables that data was imported to with the tool.

Table 6082616 - Handling Our Status:

Table 6082617 - Handling Vendor Status:

Table 6082643 - Purchase Handling Text:

Table 6082679 - Purchase Handling Text Lines:

Table 6082680 - Purchase Handling Text Setup:

Table 6082711 – Purchase Handling Wksh. Temp.:

Table 6082712 - Purchase Handling Jnl. Names:

Table 2000000004 – User role:

Table 2000000005 – Permission:

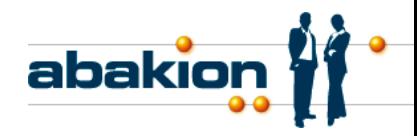

2.4 Manual data setup following import

Run the Purchase Handling Setup form in the Purchase module. Go through all of the points, and set them up correctly. Remember to assign a Salesperson/Purchasercode in the User Setup.

Together with the customer, setup the Purchase Portal Pincode field on each Vendor Card in the Communication tab. You are free to choose what to write in the field, but remember that the field must be filled in for all those vendors that are to reply to requests via the URL generated in emails to vendors. Beside setting up the Portal Pin Code, you can setup up the "Vendor procurement time" in the field "Lead Time Calculation", the "Transport Method" and the "Agreement Date" on the Receiving section on the Vendor Card. This can be done after going live with Purchase Order Management and is now necessary to run use the order handling.

With the customer, go through the text templates to ensure that the generated e-mails appear in accordance with the customer's wishes.

You might see the tutorial videos "Setup General" and "Master Data Setup" where all setup are explained in details.

Logo on the Purchase Order Portal is setup by Abakion. Send the logo and the customer name to you contact person in Abakion.

#### **3 License and rights**

3.1 Edit the customer's license.

If you are unable to edit the license yourself, Abakion can assist with the process of obtaining an ID that makes license editing possible. To assign to a customer license, that you don't administer yourself, you have to have the Microsoft Customer Number, Microsoft Authorisation number and the Microsoft Pin Code from the customer. And you need to have the Microsoft Pin Code from the partner who holds the license.

3.2 Send the customers Dynamics NAV license number to Abakion and you will receive a 36-digit code to handle the add-ons from Abakion. You has to enter this code in the License Key field in form/page 6082564 Abakion Chart Lib Setup. If the customer purchases a test version, enter the customer's license number and the expiration date at the bottom of codeunit 6082690. If you are a partner and do not have access to this codeunit, make sure to send the license number and expiration date to Abakion, which will then provide you with an adjusted codeunit.

#### **4 Testing the customer's development database or test database**

Once the customer's license has been imported into the database, you should test the following workflows:

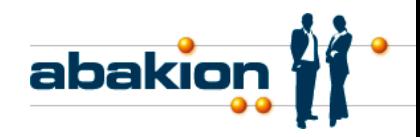

Create purchase order:

Create a new purchase order to a vendor for which a purchase portal pin code has been filled out. Create at least two lines of the Type Item in the order – one line with and one line without a location code.

Create at least one line of the Type Finance, one of the Type Charge (Item), and one of the Type Fixed Asset..

Fill out the quantity, price and the expected receipt date for all lines.

You can choose to add comments to the order header, and attach a file to the order header to check that these functions also work properly.

Select Handle Order and Send E-Mail from the Order.

Check to make sure that you are asked whether you would like to add comments and attach a file, and check that these actions are, in fact, carried out.

Check to make sure that the generated e-mail and its attached order document report look correct and are correctly formatted.

Change the e-mail address to your own e-mail, and send the message to yourself.

Check e-mail and web portal with URL:

Open the e-mail you sent to yourself. Click the URL, and check to make sure that you are linked through to the correct page on the internet. Check to make sure that the name and logo are correct.

Respond to some of the lines in the order.

Check to make sure that you can suggest a partial delivery on the one of the lines.

### Check the Purchase Handling Journal:

Open the Purchase Handling Journal back in NAV. Click the button "Get answer from web" and see that lines are synchronized.

Check that all replies from the vendor have arrived correctly.

Accept the line containing the partial delivery, and send a confirmation e-mail. Check to make sure that the purchase order has split correctly into multiple lines.

Adjust the reply on the System line, and send a confirmation e-mail. This is equivalent to the customer calling the vendor to say that the price is too high and that they will negotiate a new price over the telephone. In this case, however, the customer personally adjusts the journal prior to accepting it.

Select and accept the partial delivery in lines. Check to make sure that the purchase line in question has split correctly into multiple lines.

### Adjust the web portal

Log onto the web portal by clicking the link in the last e-mail.

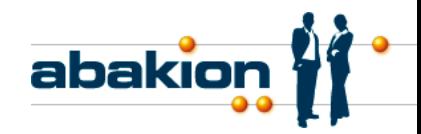

Check to make sure that you can see the order lines for the submitted order. Check to make sure that the order lines have been split in such a way that you can see which solution has been selected.

Send a correction to one of the lines by clicking the Create Change button. Set a later expected receipt date.

Back in NAV, check to make sure that the line has appeared in the Purchase Handling Journal as a change request with a new date from the vendor when you Get answer from web. Accept the change request, send an e-mail, and check to make sure that the purchase order has been updated with the correct date.

### Planning Journals

(For all planning journal tests, check to make sure that only lines with Replenishment System Purchase are influenced by Purchase Order Management.)

In the Requisition Journal, run a planning job, then carry out the following test after clearing all of the check marks in Accept Action Message:

Click Accept Action Message on multiple lines to the same vendor with the action message New. Then select the Carry Out Action and Send function. Check to make sure that a purchase order has been created for the vendor in question, that an e-mail is prepared and opened in response to the order, that the order is associated with handling lines, and that the order line's Our Status has been set to E-mail Sent.

Once again, click Accept Action Message on multiple lines to the same vendor with the action message New. Then click Handle Journal and Send E-mail. Check to make sure that a new quote has been created, and once again, check the e-mail, handling lines, and correct order line status.

Click Accept Action Message on various lines with action messages other than New. Then click Handle Journal and Send E-mail. Check to make sure that Purchase Handling lines have been created, that they reflect the action messages formerly displayed in the Planning Journal, and that the request for changes has been transferred to the purchase order line.

If desired, carry out the same test in the Planning Journal in the Manufacturing Module.

### Handling Journal

From the line with "Document Type" Quote, containing the response to the request sent via the web portal, click Handle Journal and Send E-mail. Check to make sure that the quote is correctly transformed into an order and that the handling lines are associated as archived lines.

Accept all of the lines that have been created in the Purchase Handling Journal, first entering responses if necessary. Then check to make sure that the purchase orders have been correctly updated.

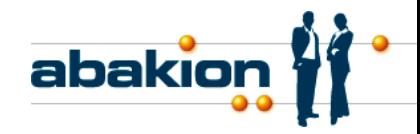

Handling dates in the Purchase Order

Check to make sure that you can assign a Transport Method on the Receiving section on the Vendor Card. Once you have assigned a transport method, you should be able to assign different Transport Times and Inbound Handling Times for that Transport Method.

Create a Purchase Order and select the vendor. Check to make sure that the Vendor Transport Method from the Vendor Card is transferred correctly to the Purchase Order Header in the Shipping section. Check to make sure that the Inbound Handling Time is correct for the Vendor Transport Method. Create purchase order lines, and check that the relationship between the Expected Shipment Date and the Expected Receipt Date equates to the transport time. Also check that the relationship between the Planned Receipt Date and the Expected Receipt Date equates to the Inbound Handling Time.

Adjust the Transport Method on the Shipping section in the Purchase Order. Check to make sure that all date fields on the purchase order line adjust themselves correctly.

Display the Transport Method column on the purchase order lines, and change the selected transport method on one of the lines. Check to make sure that dates on the line adjust themselves correctly.

### **5 User training and user testing**

Let the users see all the videos for the Purchase Order Management, except for the videos regarding Setup. You can find the videos on www.supplychainshop.com/purchaseordermanagement. Ask the users to test the Purchase Order Management based on the videos they have seen, to confirm everything is working as expected.